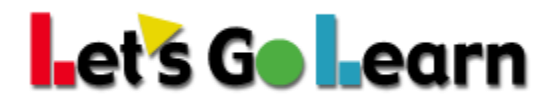

## **HOW TO ALLOW FLASH ON CHROME**

Chrome (versions 69 and above) no longer allows the option to add sites to the allow list within the Flash settings. Please follow the steps below to enable Flash.

**Please note:** Chrome will keep the settings below until the browser is closed. Once you restart the browser, you will most likely need to follow the steps below again, as the previous settings will not be remembered.

Before following the steps below, please be sure the most recent version of Adobe Flash is installed. Please visit the link below:

## <https://get.adobe.com/flashplayer>

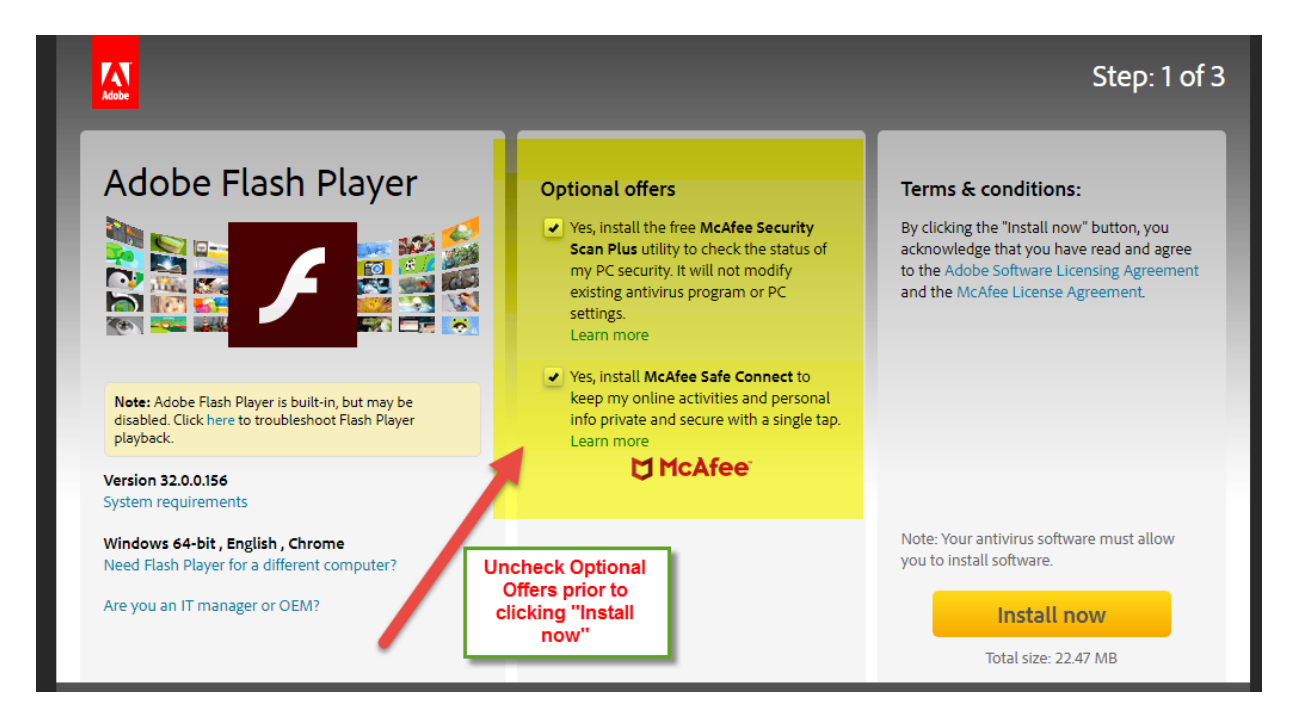

© 2018 Let's Go Learn, Inc. All rights reserved. Let's Go Learn, OAASIS, DORA-Diagnostic Online Reading Assessment, DOMA-Diagnostic Online Math Assessment, and LGL Edge are registered trademarks of Let's Go Learn, Inc.

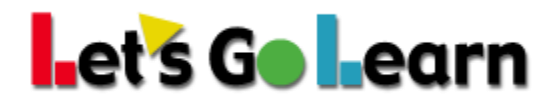

**Step 1** Have your students log into their LGL accounts at [https://frontend.letsgolearn.com/.](https://frontend.letsgolearn.com/)

- a. Once they are on their dashboards, click the lock symbol shown at the top left of the screen right before the website address.
- b. Change the Flash to "Allow."
- c. Change "Pop-ups and redirects" to "Allow."

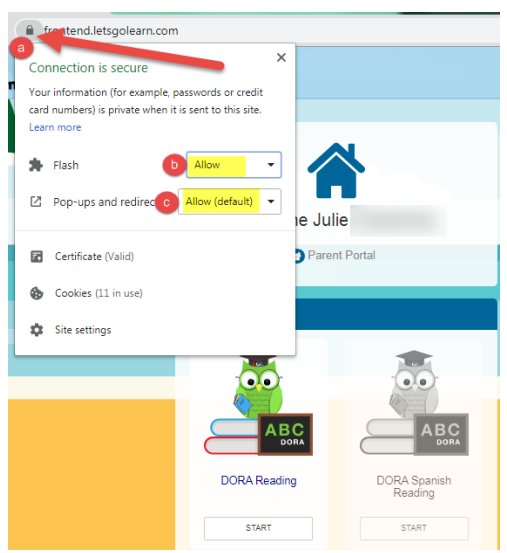

If you do not see "Flash" when clicking on the lock symbol, please follow the steps below.

- 1. Click on Site Settings.
- 2. Scroll down the settings list to Flash and change setting to "Allow," then close tab.
- 3. Click "Reload" to apply updated settings.

![](_page_1_Picture_103.jpeg)

© 2018 Let's Go Learn, Inc. All rights reserved. Let's Go Learn, OAASIS, DORA-Diagnostic Online Reading Assessment, DOMA-Diagnostic Online Math Assessment, and LGL Edge are registered trademarks of Let's Go Learn, Inc.

![](_page_2_Picture_0.jpeg)

**Step 2** Next, have students click on the "Start" button under their assessments. Note: The assessment icon may appear greyed out. This is fine. They should click on "Continue" if they see a message reading "This package is not supported by this device."

![](_page_2_Picture_85.jpeg)

**Step 3** On the next page, you will most likely see a blank screen with a red "Stop" button at the top right of the screen. On this page (same as in step 1), click on the lock symbol shown at the top left of the screen, right before the website address. Then click on Flash and Pop-Ups and change to "Allow." If you do not see Flash on your list, follow the alternative steps listed above.

## Let's Go Learn

![](_page_3_Picture_70.jpeg)

After clicking "Allow" in the above step, click on the "Reload" button as shown below.

![](_page_3_Picture_3.jpeg)

**Step 4** You should now be brought back to the sign-in screen. Have students enter their login credentials a second time and click "Login."

The assessment icon should now appear in color, and your student may click on "Start" and successfully complete the assessment.

![](_page_3_Picture_6.jpeg)

© 2018 Let's Go Learn, Inc. All rights reserved. Let's Go Learn, OAASIS, DORA-Diagnostic Online Reading Assessment, DOMA-Diagnostic Online Math Assessment, and LGL Edge are registered trademarks of Let's Go Learn, Inc.